## Id2s FIDO-demo with MitID

## **1 Instructions**

This document describes how id2s FIDO-demo with MitID can be used.

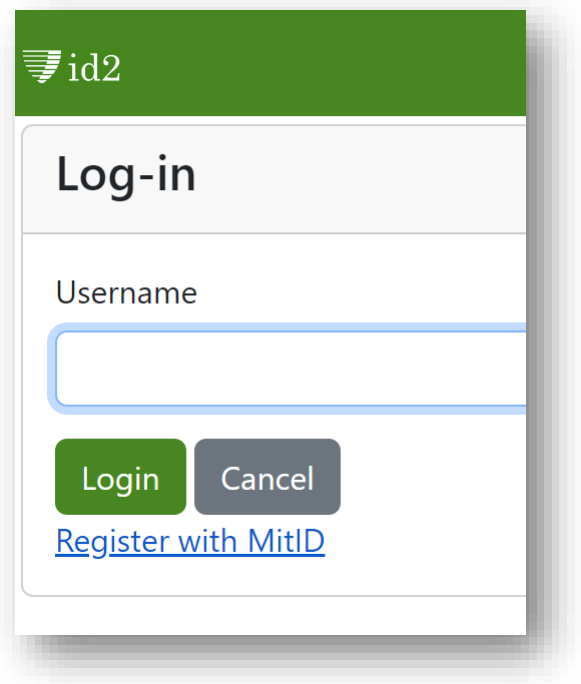

1: Click "Register with MitID"

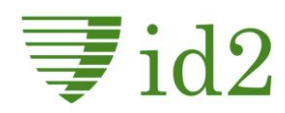

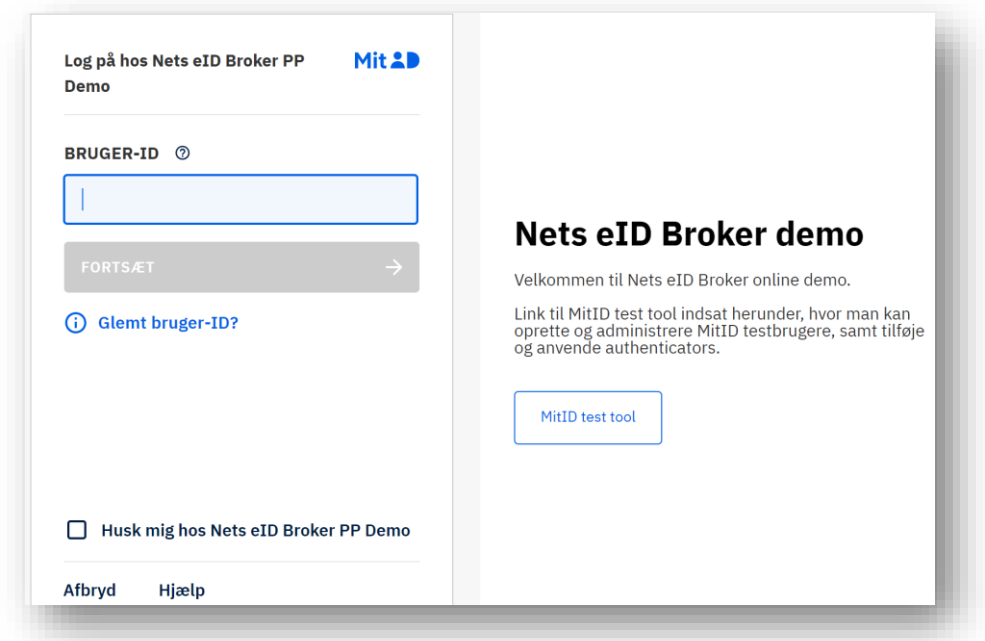

2: Click "MitID test tool

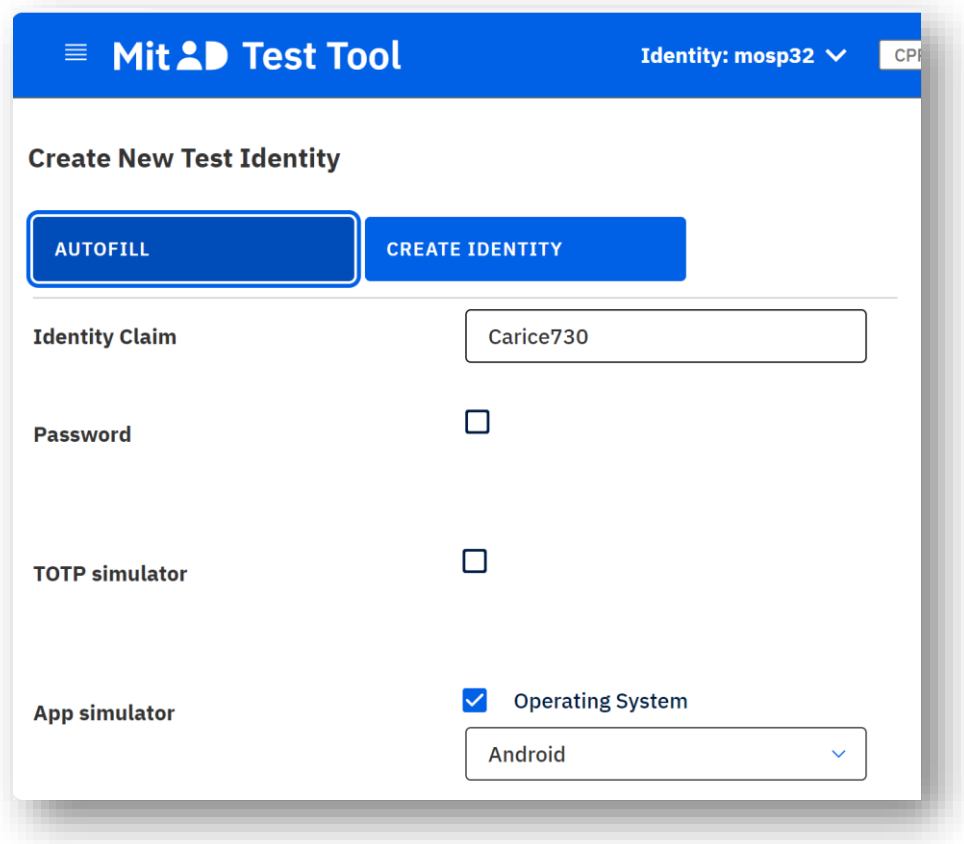

3: Click "Autofill", remember Identity claim and click "Create identity".

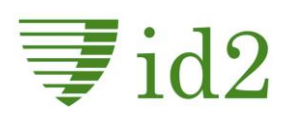

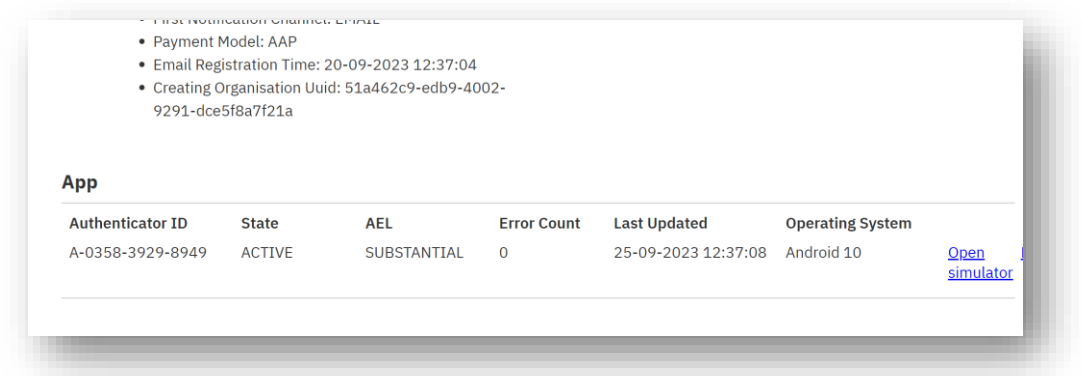

4: At the bottom of the page click "Open Simulator".

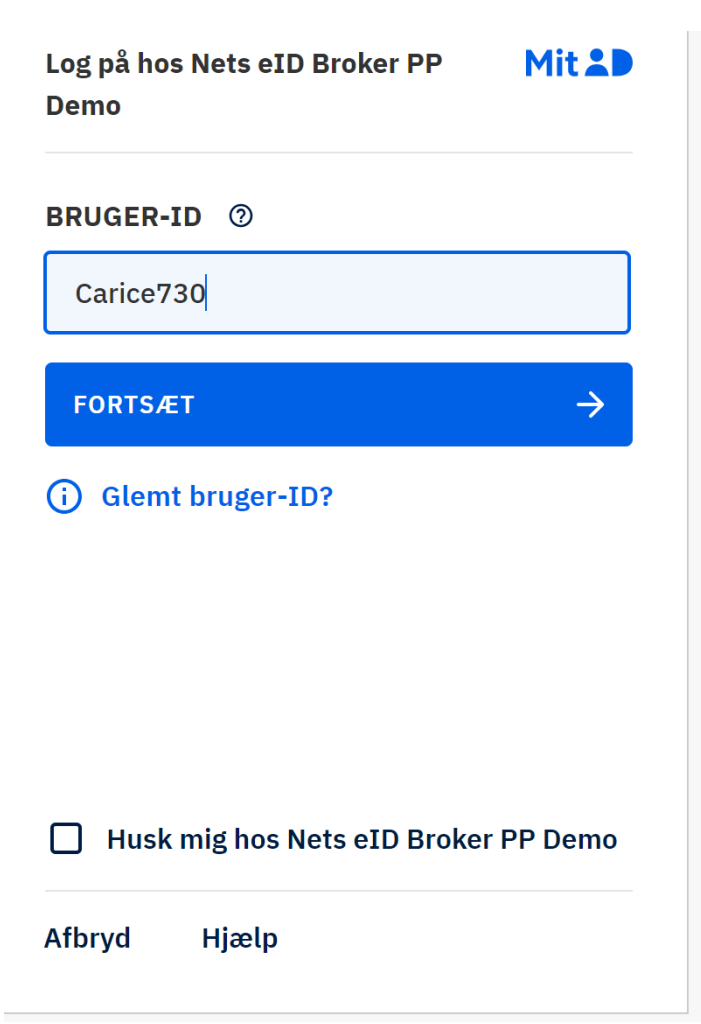

5: Return to MitID testlogin page and key in the MitID testuser identity claim and "Fortsæt".

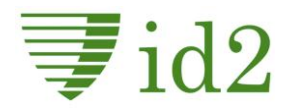

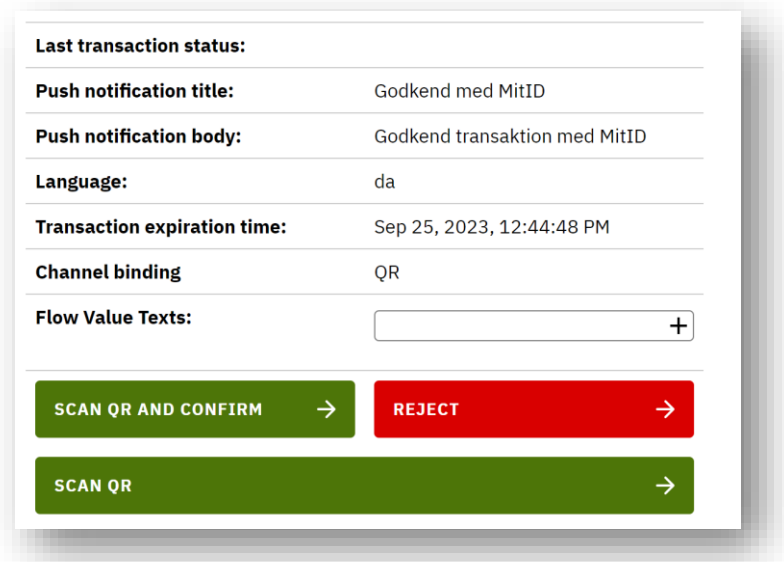

6: In the app-simulator window press "Can QR and confirm".

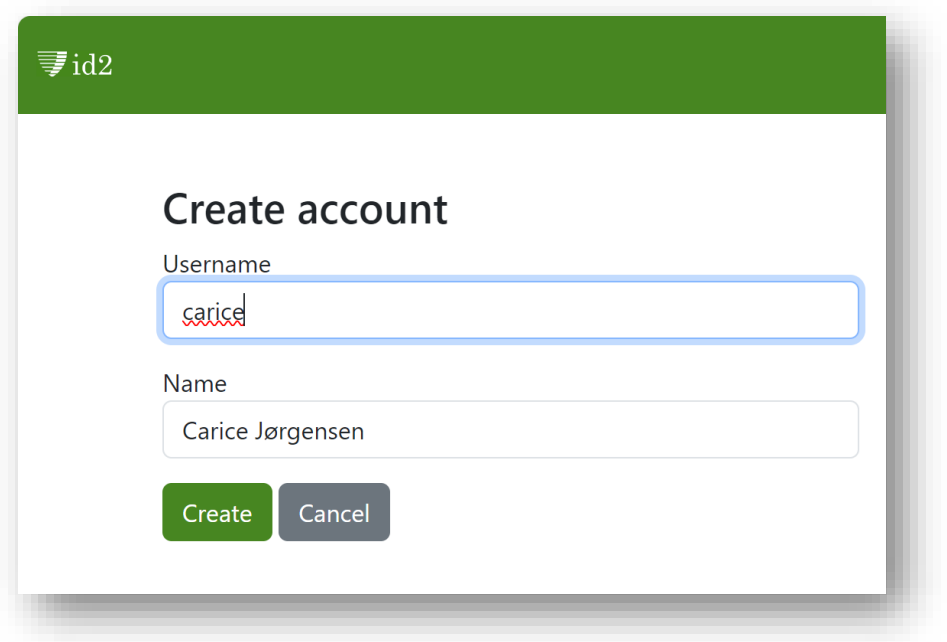

7: Now return to the browser window where you have now authenticated with a MitID testuser in the FIDO-demo. We are thus ready to register a FIDO authenticator. Choose a Username in above dialogue (no requirements) and press Create.

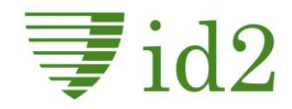

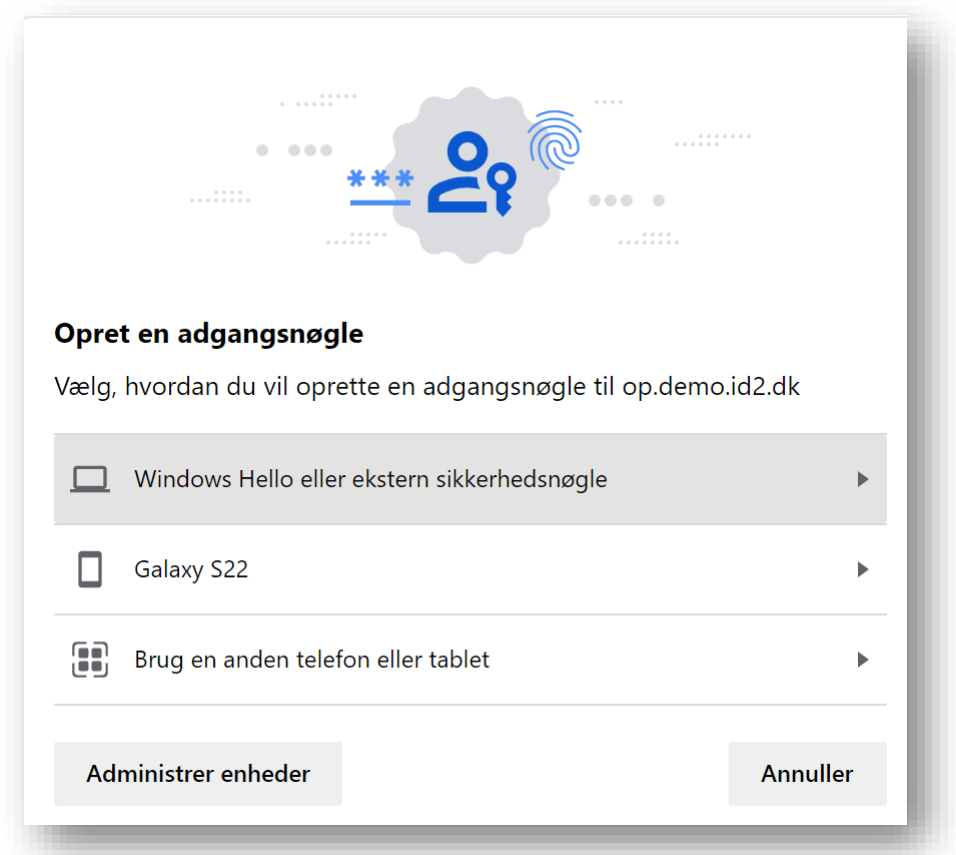

8: In the FIDO dialogue from the OS choose by example "Windows Hello eller ekstern sikkerhedsnøgle". (If you choose "Brug en anden telefon eller tablet" you are presented with a QR-code that you scan with your phone to establish a BLE-access to the computer).

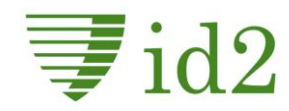

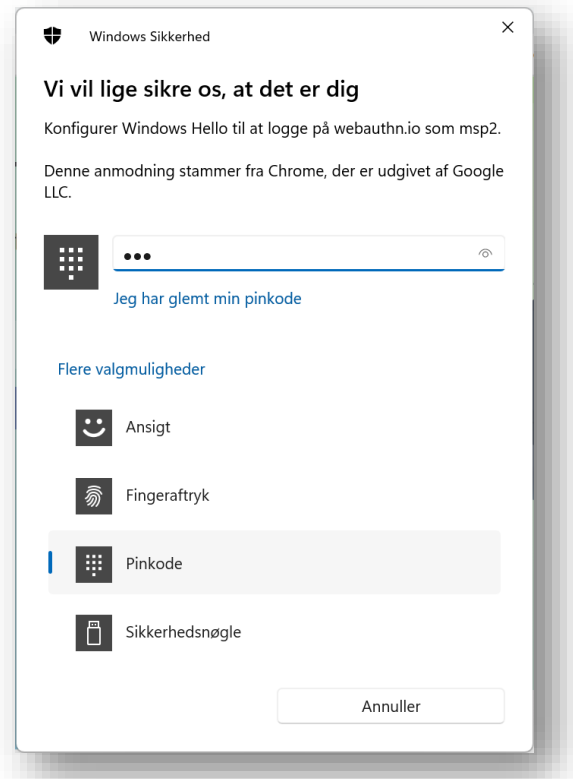

9: Choose authentication method for Windows Hello.

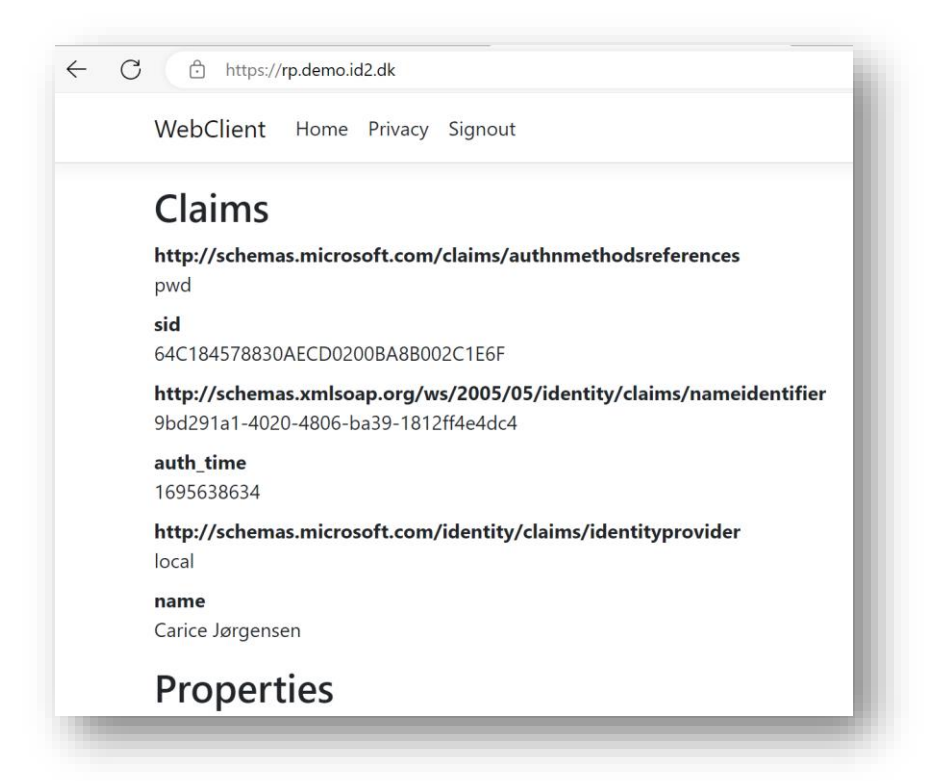

10: And you are authenticated by Windows Hello FIDO! From this screen you can choose Signout.

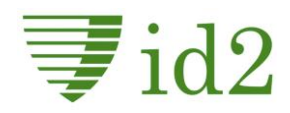

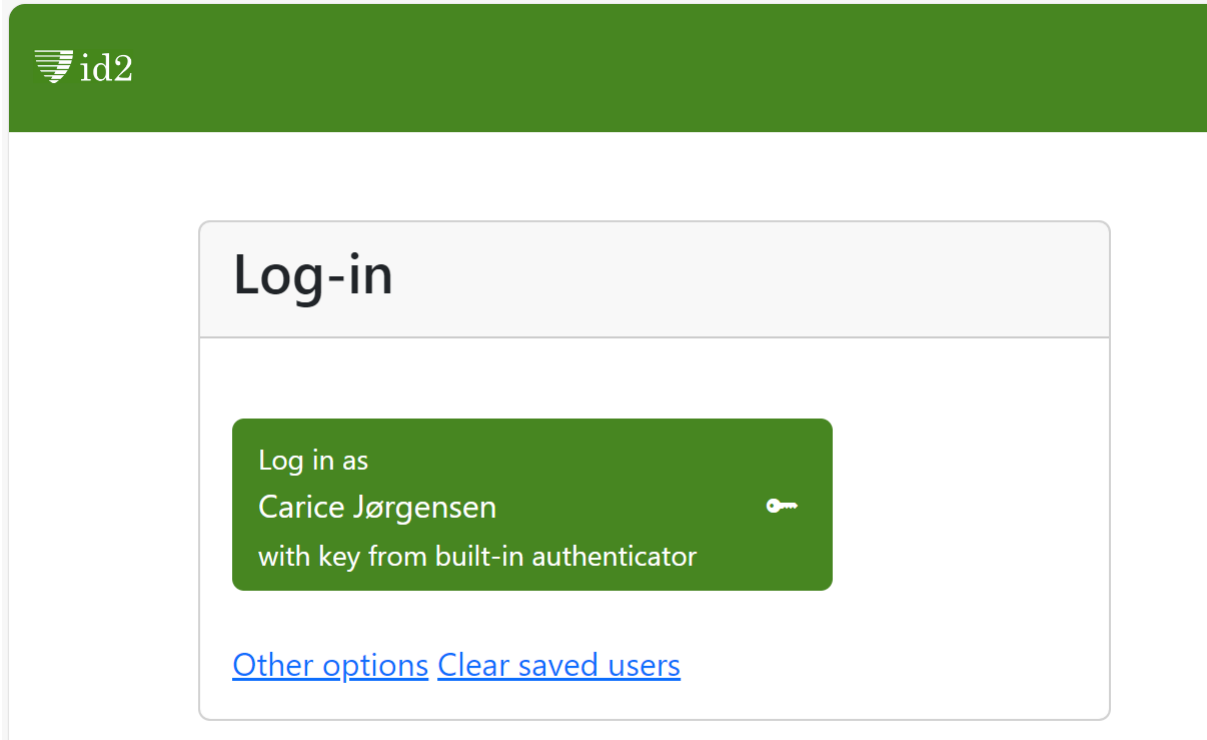

11: Returning to the login screen, the OS shows in the green button, that for this relying party, you have a FIDO login that you can use. From here you can test re-login with Windows Hello by clicking the green button or "other options" where you can register more FIDO authenticators.

Below the screens for basic screens for registration of a phone (Android) - FIDO are shown.

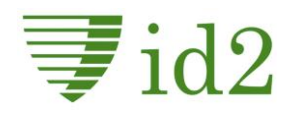

## FIDO registrering af mobil

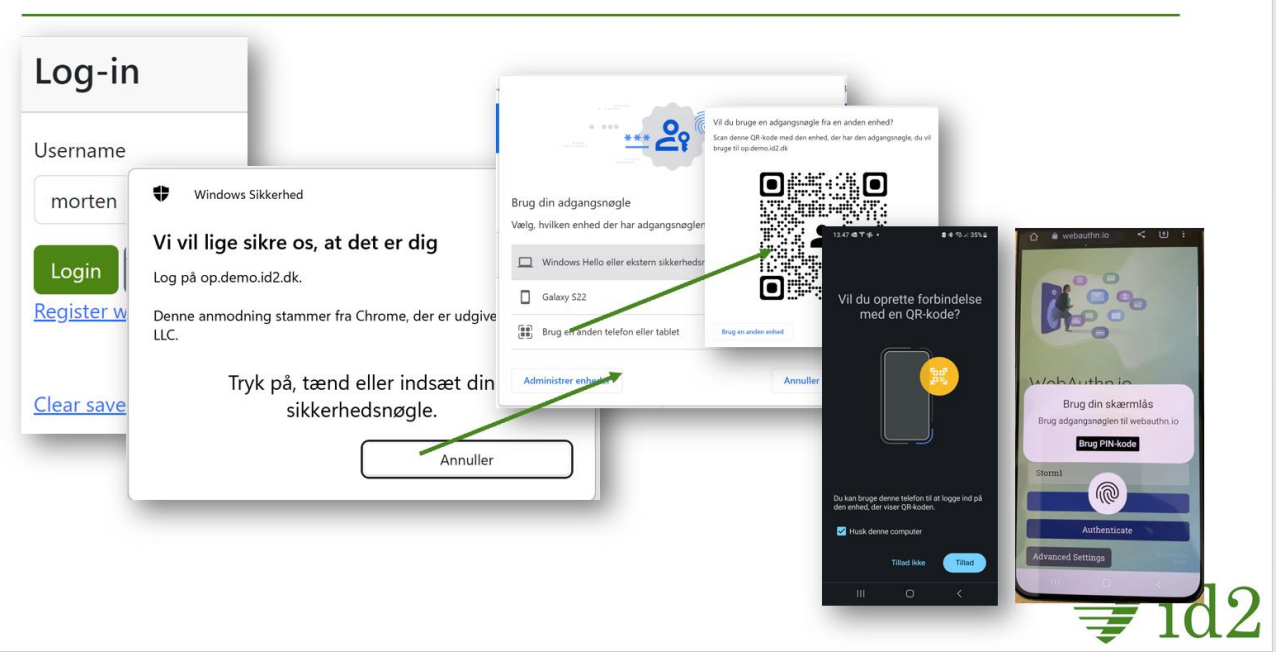

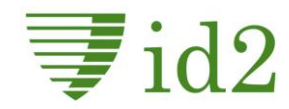